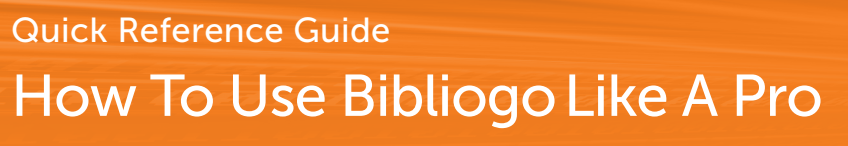

Literature Management

You've created your bibliographies in Bibliogo. Now it's time to take your literature search, acquisition and management to the next level! Here are some of the simple yet powerful tools you have at your fingertips.

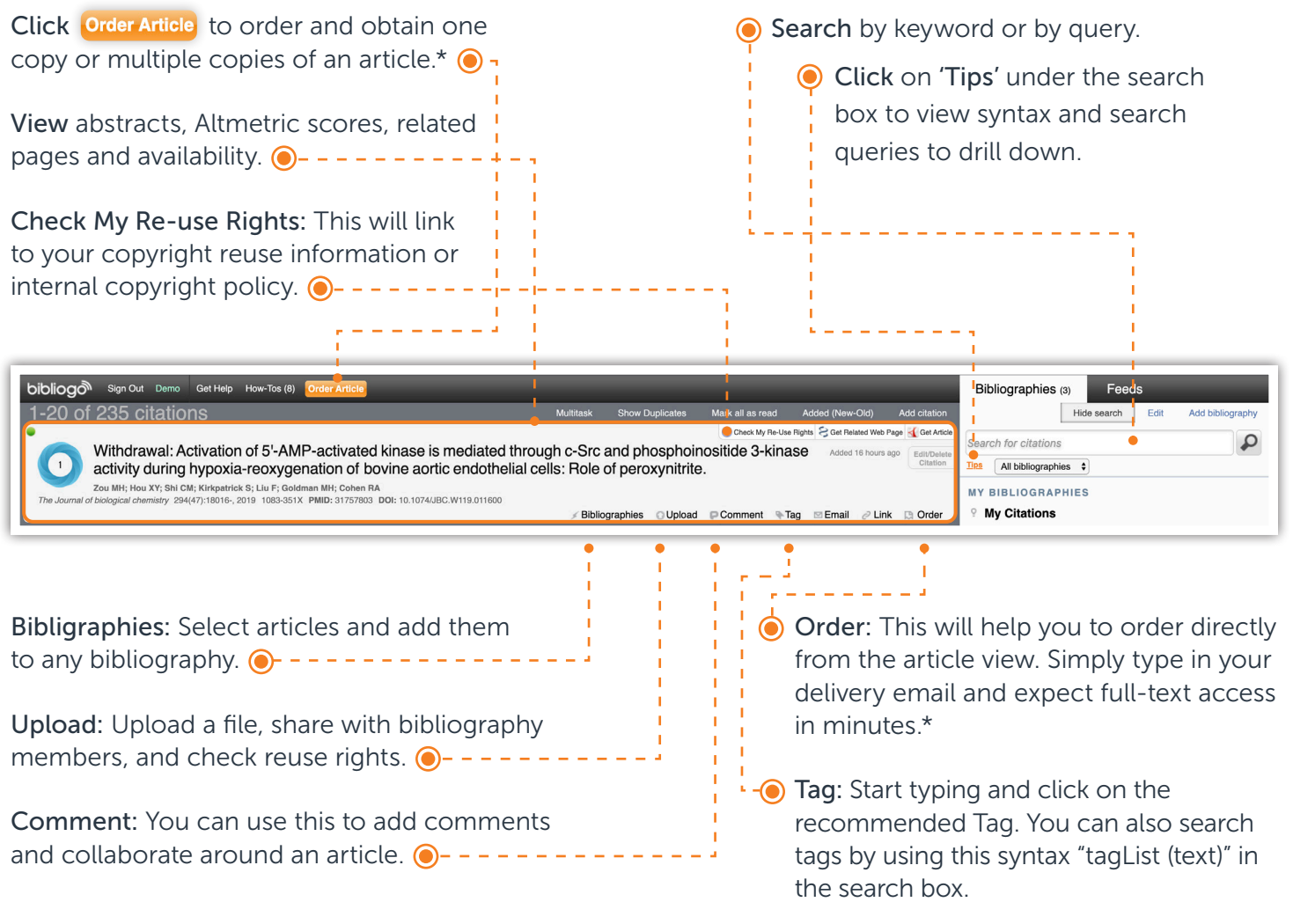

*\*This button may not be available in customized configurations.*

"Get Article" or "Get File" means you already have access to the full-text PDF.

## Manage Multiple Articles All at Once

Open the Multitask tab on the toolbar to select multiple articles, then choose your desired management option.

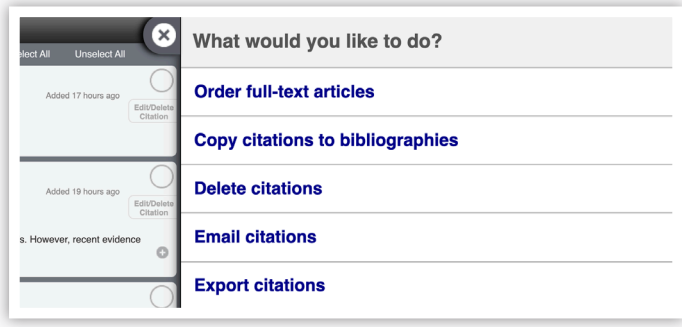

## Disseminating Bibliographies and Citations

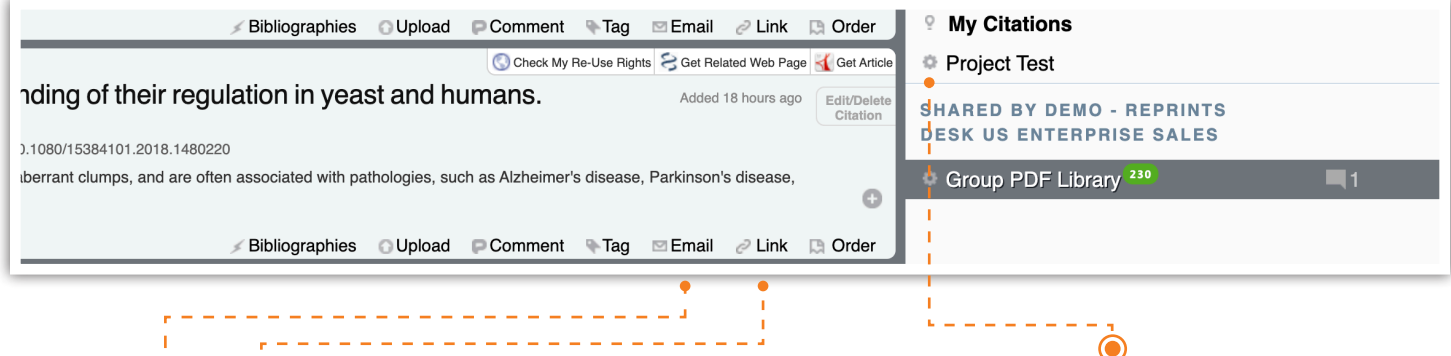

Send an email or link to share this citation to anyone within your organization, allowing them to read and comment on the article.

Click on your bibliography settings and share via email; export the whole bibliograph via RIS, RTF or Publish RSS; and create excel reports for bibliography owners.

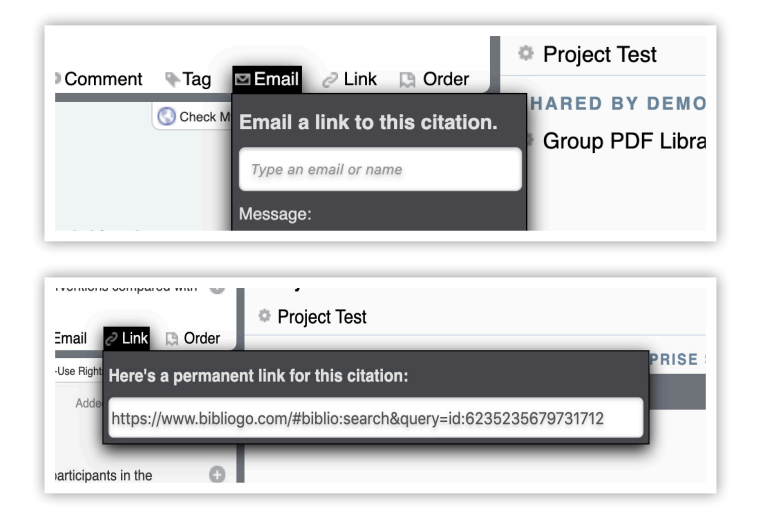

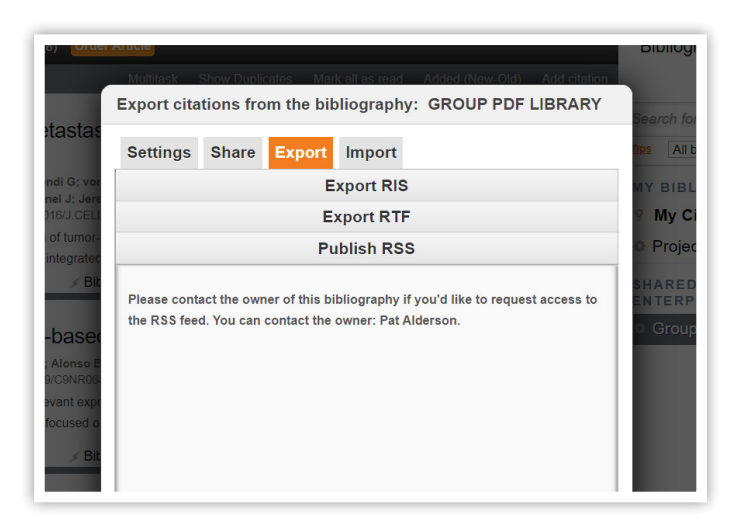

## CONTACT CUSTOMER SUPPORT

[customersupport@reprintsdesk.com](mailto:customersupport%40reprintsdesk.com?subject=) | +1 (310) 477-0354 | [reprintsdesk.com](http://www.reprintsdesk.com)

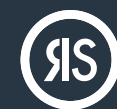

© 2020 Research Solutions, Inc. All Rights Reserved.